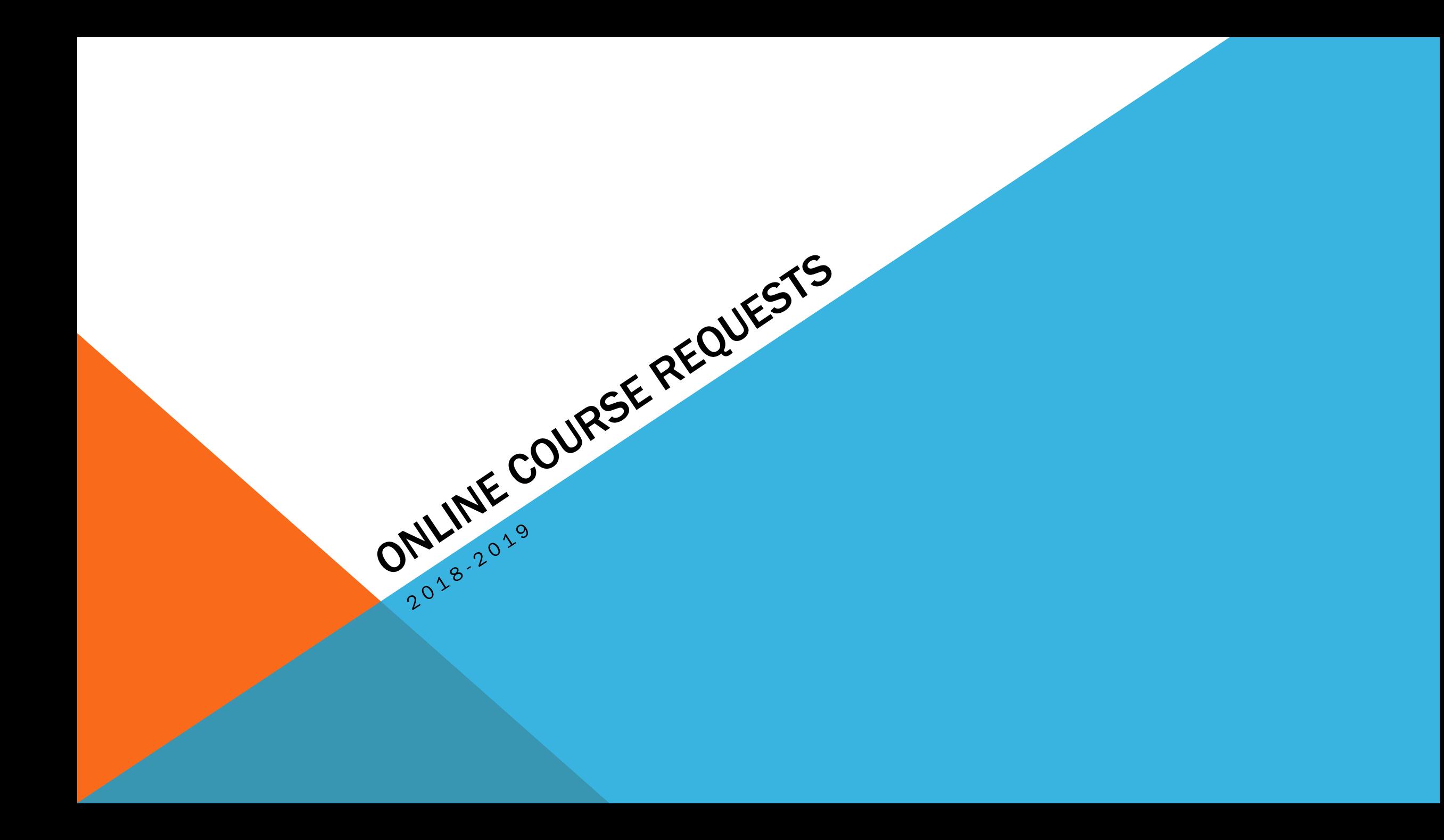

# NEXT YEAR'S COURSE DESCRIPTIONS

### Course Descriptions Booklet

- **<http://somersetberkley.org/>**
- Choose Students from top tab
- Drop menu  $\rightarrow$  choose Files (at the bottom)
- Or students go the Guidance Department
- <http://somersetberkley.org/guidance.html>
	- **Course of Studies**

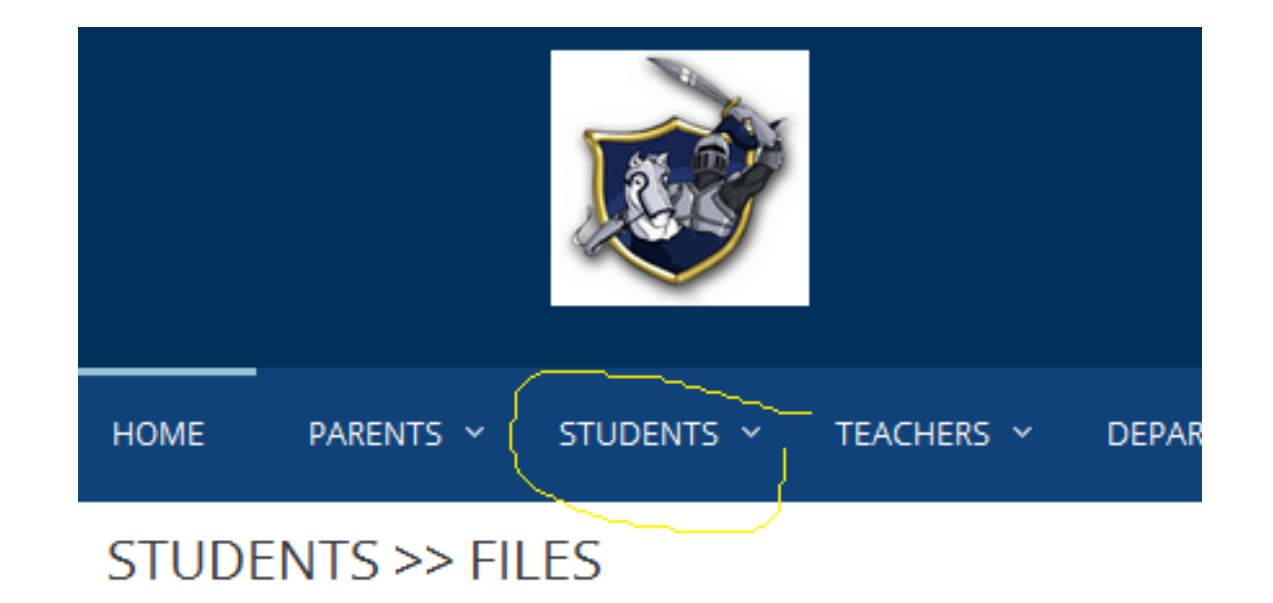

**Agenda Book** 

**Attendance Policy** 

**Course Descriptions** 

# VIEW TRANSCRIPT

Viewing your transcript

- $\Box$  Login to Aspen
- $\Box$  Choose Transcript side tab
- $\Box$  View this year's courses

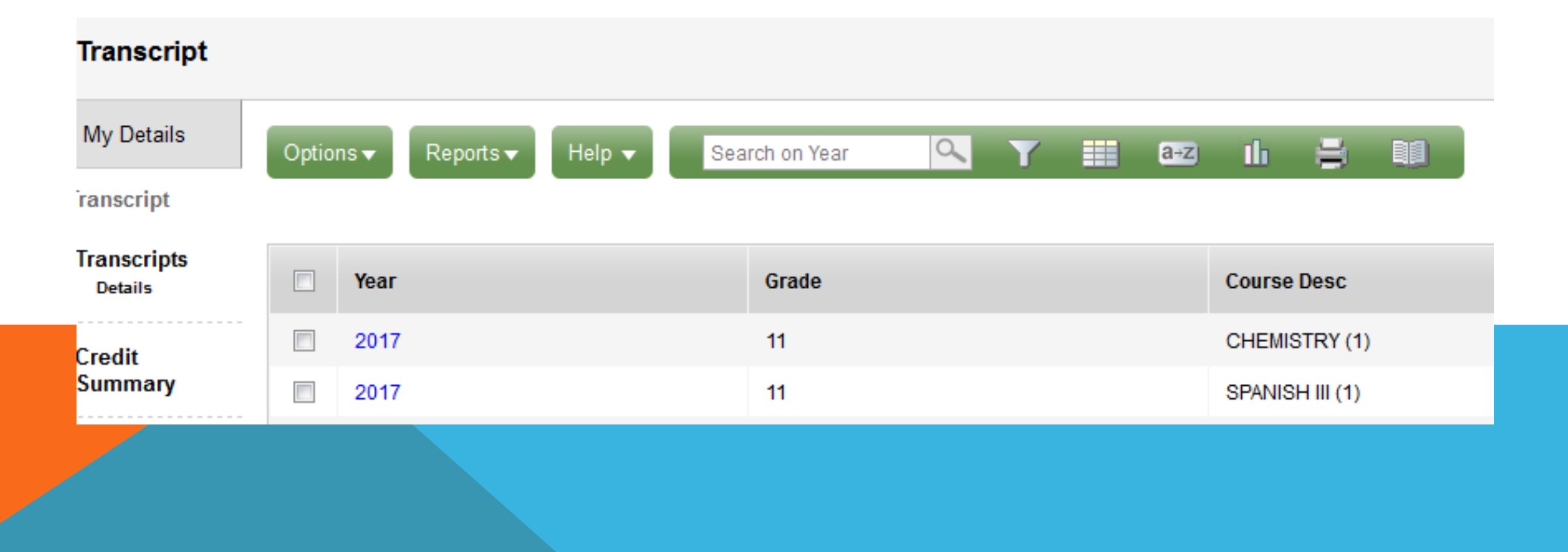

## **VIEW TRANSCRIPTS (CONTINUED)**

Viewing ALL years

- Go to the little funnel (filter icon)
- Click on the funnel and choose All Records
- All courses taken should be on the list
- Verify Graduation Requirements have been met.

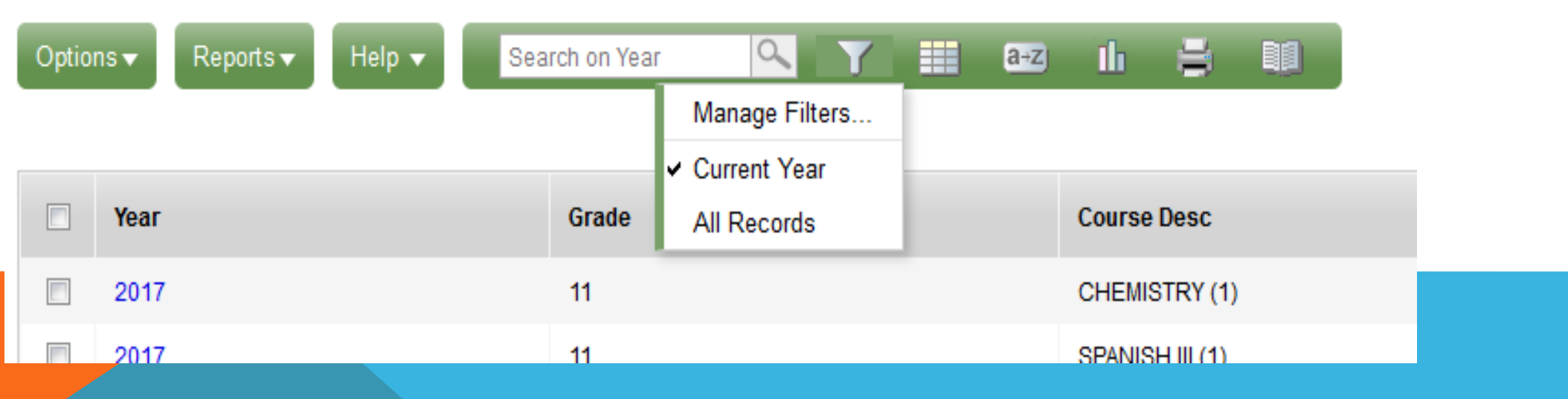

### GRADUATION REQUIREMENTS

**Somerset Berkley Regional High School Graduation Requirements** 

**Students should carefully review the requirements before registering for courses**

### **Core Requirements**

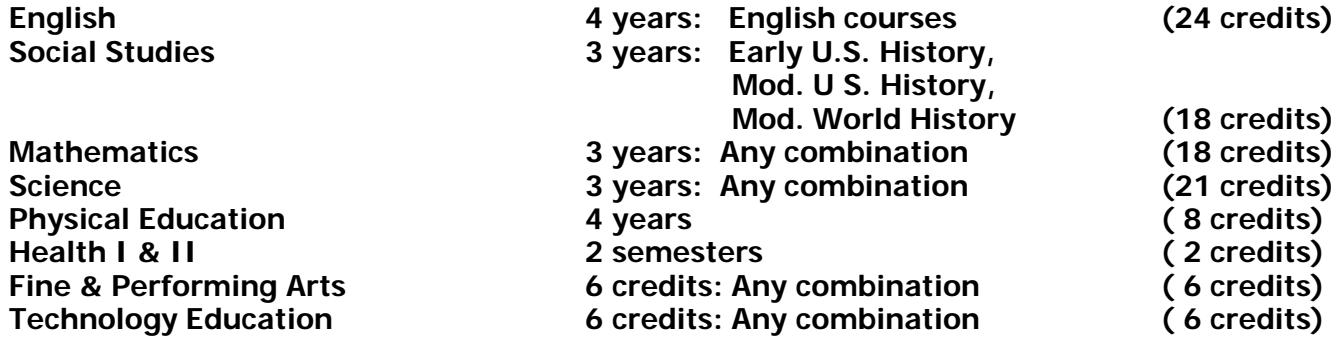

**A total of 144 credits are required to graduate. In addition, students must pass MCAS.**

 **Recommended that students speak with teachers to discuss the elective courses offered in the individual departments.** 

# ONLINE COURSE REQUESTS

Choosing Electives Online

- $\Box$  Sign on to Aspen using your login and password.
- $\Box$  Choose top tab My Info
- $\Box$  Select the bottom side tab Requests
- $\Box$  If the portal is open you will see Entry Mode>> under the options menu, click to enter
- $\Box$  If it says Entry mode not available, you cannot enter course requests

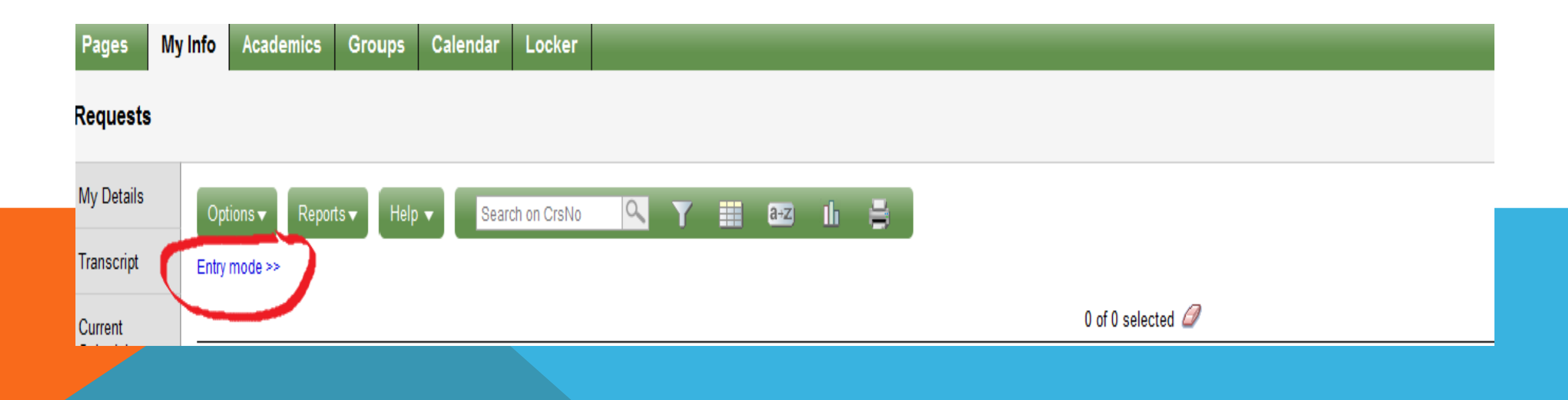

### Entry Mode

- $\Box$  Instructions are Year of Graduation specific
- $\Box$  Be sure your year of graduation matches the year of graduation

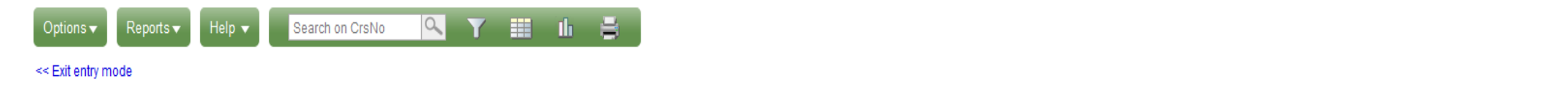

#### 2017-2018 - Requests: 0 primary, 0 alternate - Scheduled: 0% - Credits: 0.0

凤

#### **Instructions**

#### **Class of 2020 Course Selection Process**

Welcome to the 2017-2018 Course Selection Process. You will be selecting your elective courses for your 10th grade school year. Please review your courses taken to verify that you have satified your Fine Art and Technology electives in those areas. You may choose (1) 2 full-time electives for a total of 12 credits or (2) 1 full-time elective and 2 part-time elective and 2 part-time electives in the Primary requests section. These selections sections in the same manner.

Teachers have made recommendations for courses and levels in the major subject areas - English, Social Studies, Math, Science, and World Language. In addition, students will be automatically placed into Physcial Education. to take Health I, must see their Guidance Counselor to be scheduled for 2017-2018 school year.

Course descriptions are found on the Somerset Berkley Regional High School website (somersetberkley.org under the Students top tab and then choose files)

Once all of your selections are made, you must exit entry mode for the requests to be accepted.

Students are required to meet with their Guidance Counselors before the end of the 2016-2017 school year.

### Entering Course Requests

### $\Box$  Primary requests table

### **O**Departments

■Not all departments will be listed

■English, Math, Science, Social Studies and some World Language teachers will be choosing the next course in the sequence for next year's students.

**■Select a department** 

#### Primary requests

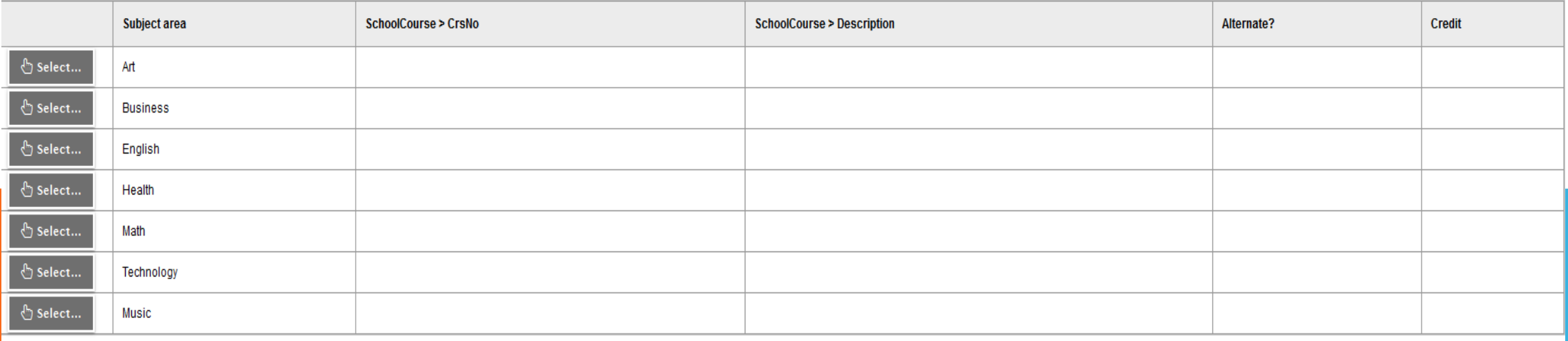

### Selecting Electives

### $\Box$  Choose a department - $\Box$  Example - Technology **OCourse Number**

**O** Description

**QLevels** 

**O**Credits

**O**Prerequisites

 $\Box$ Status

Alternates - Optional

**OPriority - Optional** 

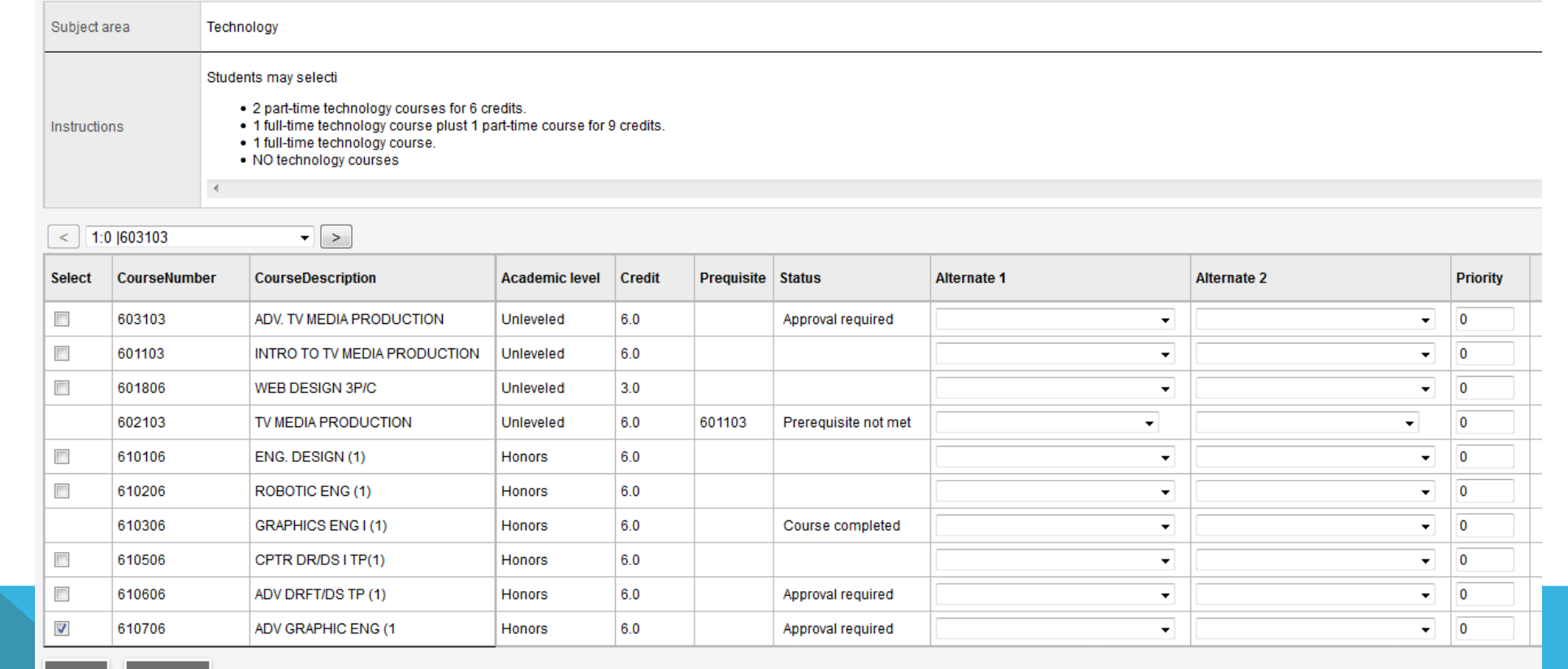

**X** Cancel  $\mathbf{Q}$  OK

### Selecting Electives

- ■Choose a course by checking the box in the first column
- **□In some departments, students are allowed to choose more than one course.**
- $\Box$  If there is no check box, that course is not accessible to you at this time.

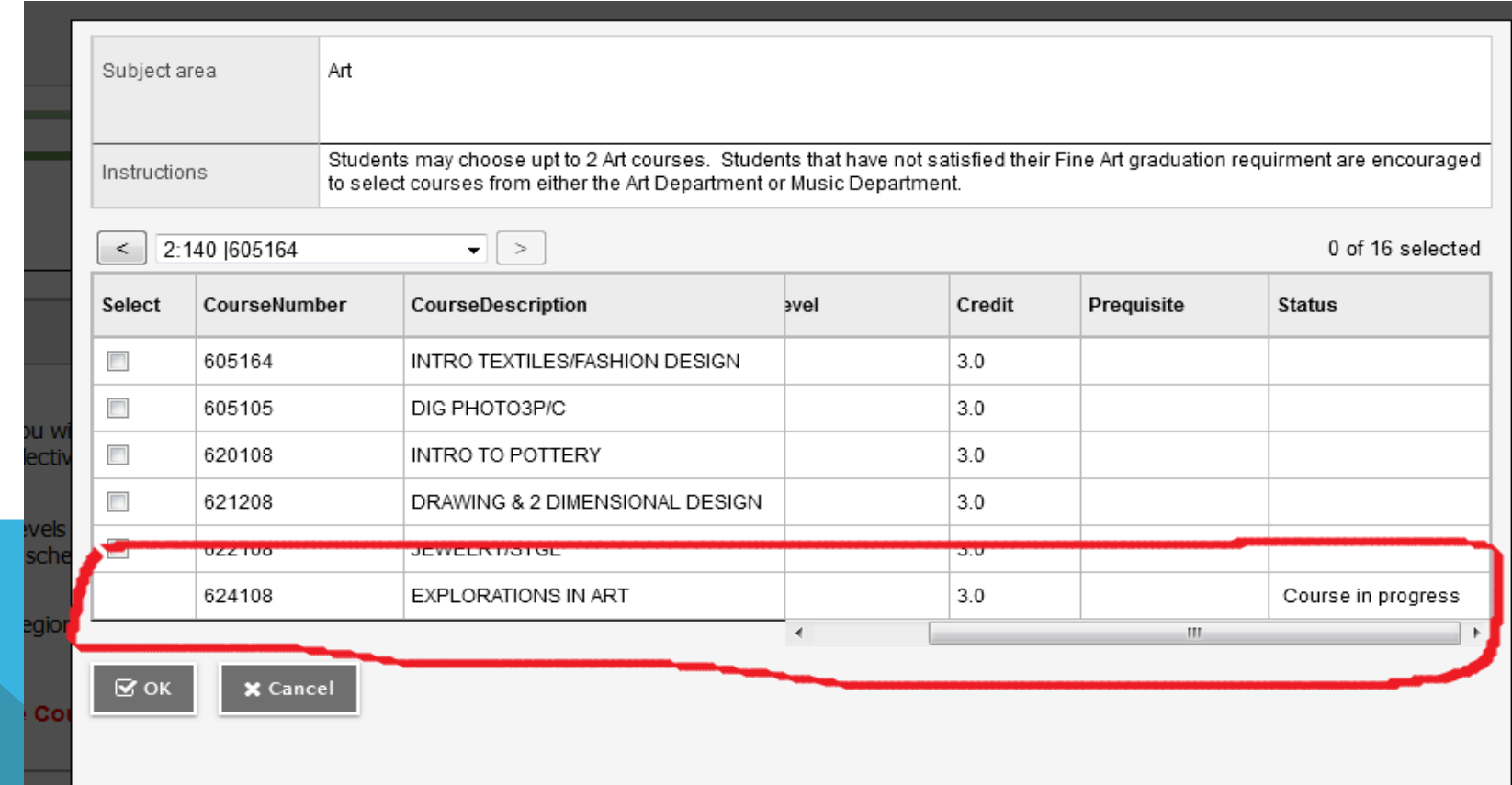

## SELECTING DIRECT ALTERNATES - OPTIONAL

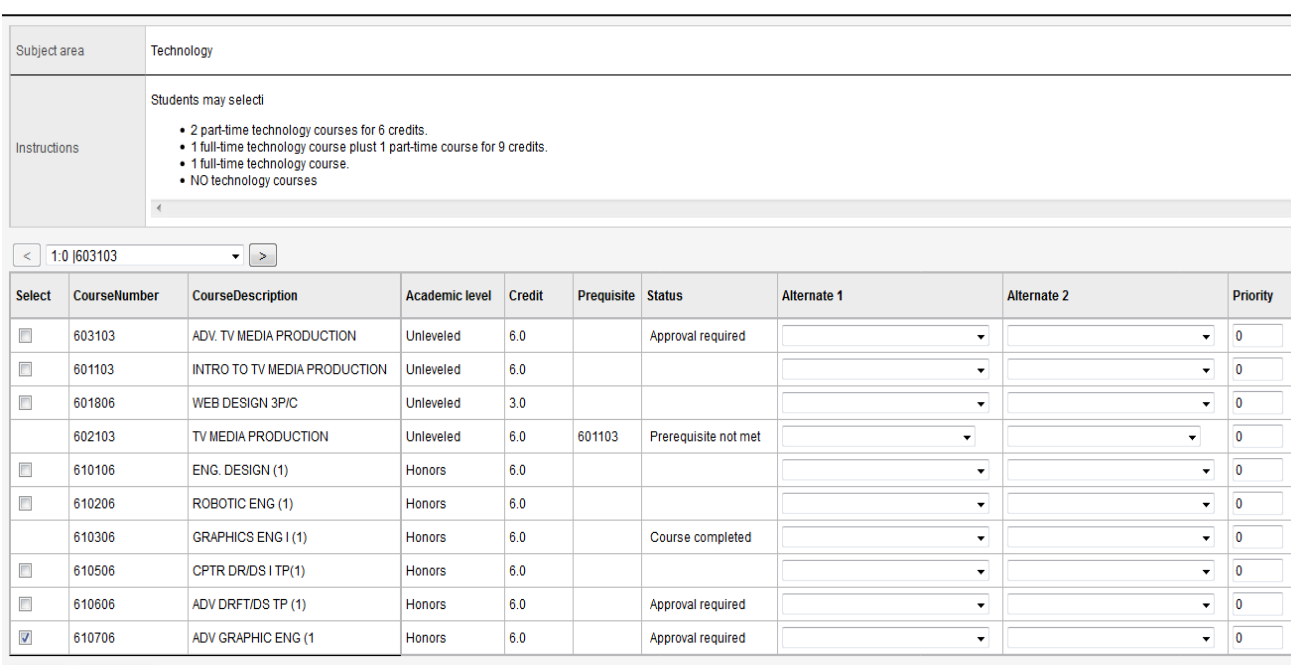

**X** Cancel

- Direct alternates may be selected in the drop down area – Alternate1 and Alternate 2
- These are courses within the same department.
- Alternative courses will not appear on the student's selection list.
- Alternates can be viewed in the Entry Mode selection list by clicking into the "first choice", the alternate codes will be listed.

Completing Course Requests

- $\Box$  Students must exit Entry mode to have your selections accepted
- $\Box$  Students are allowed to modify their course selections during the open enrollment period.

### Changing Course Requests

### $\Box$  Go back into Entry mode.

- $\Box$  To remove a course, just remove the check (clicking on it removes the check)
- $\Box$  To add a course, just find it and put a check in the box.

### STUDENTS MUST EXIT ENTRY MODE FOR ANY CHANGE TO BE RECORDED IN ASPEN.

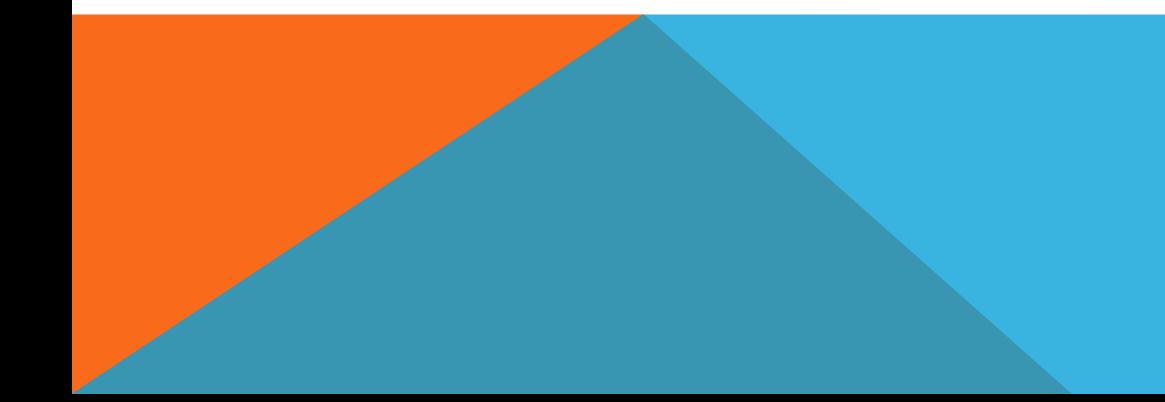

# ONLINE COURSE REQUESTS

Parent Portal Access

- Login to Aspen
- Choose the student (if there are more than one within the SPS/SBRHS)
- On the Side Tab, Choose Schedule.
	- Within the Schedule there is a sub tab.
		- Choose Requests.
		- The list will be there if the students has made their selections and exited Entry mode.

## COURSE REQUESTS

Things to note

**Students** 

- cannot change the levels the teachers have selected for them. The guidance counselors can make level adjustments for their students.
- should talk to their teachers if they wish to double in any of the major subjects.
- should read the course descriptions before making choices based on the name of the course.
- schedule will be developed and students will be loaded into classes based on the electronic course requests.
- must select elective courses if they have preferences.

Students that do not enter any requests may have to take whatever courses are available to them after the schedule is built.

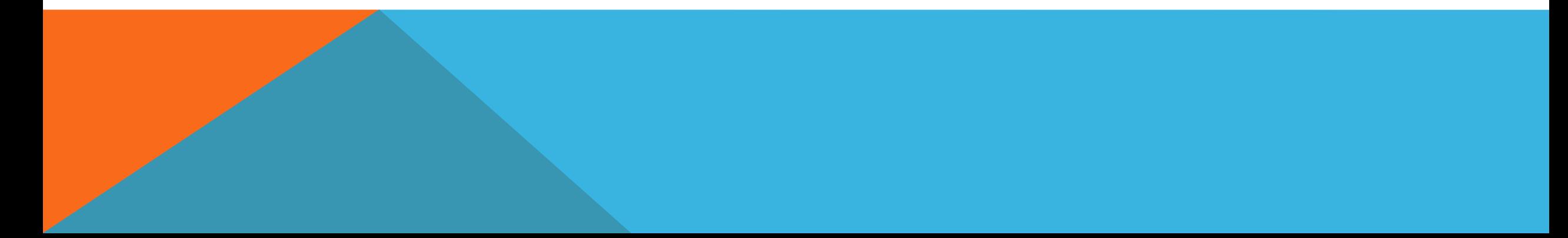